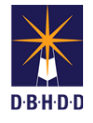

## **Extension Requests in Image**

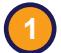

**3**

## **1** Visit the DBHDD Applications Portal,

[enter your User Name and Password, and](https://dbhddapps.dbhdd.ga.gov/DBHDDAppsUser/(S(iwungkwan5x0evx1jfmff25p))/AppsUserAccounts/Login.aspx?ReturnUrl=%2fDBHDDAppsUser)  select "Login"

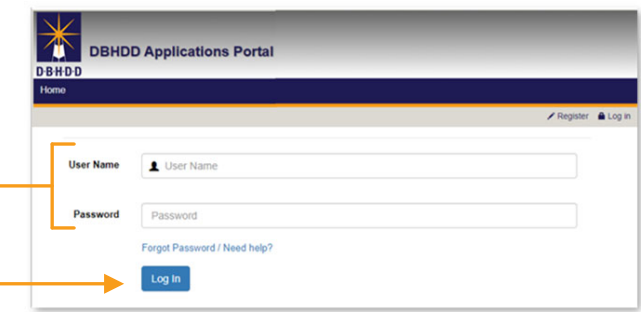

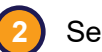

**Plect "Image" to access the system** 

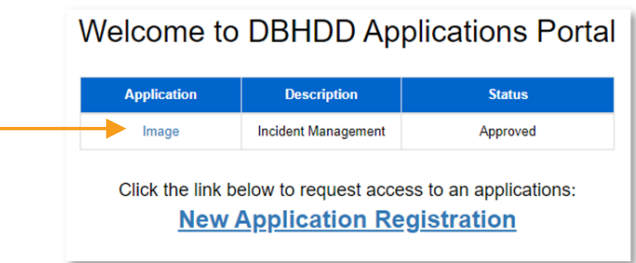

You'll be directed to the home page, where you can select "Dashboard" from the upper left menu or "Go to Dashboard" from the home page

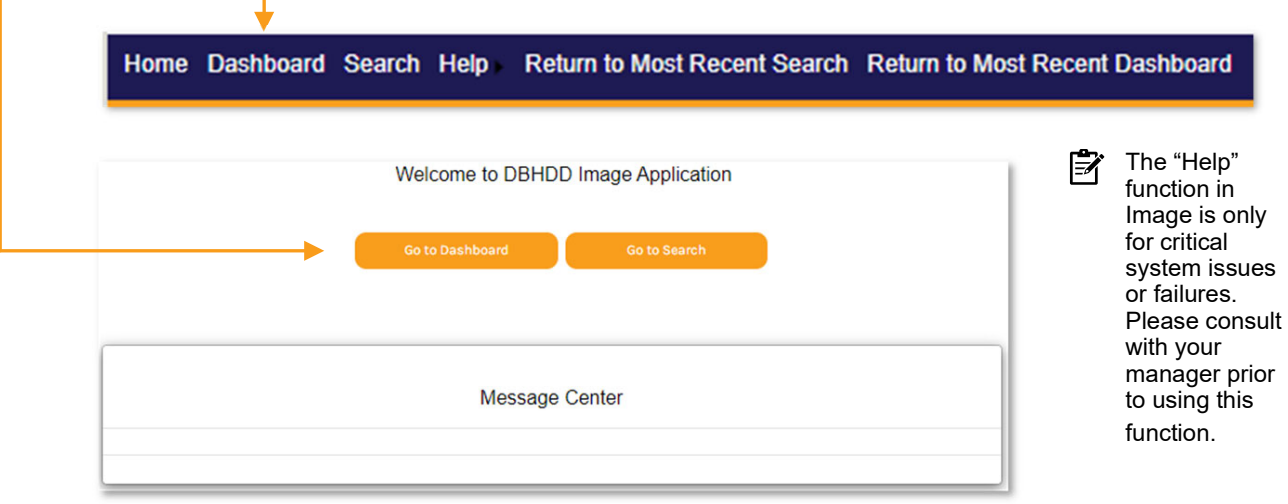

You'll be directed to your own Dashboard, where you can select the investigation on which you want to place an Extension. **4**

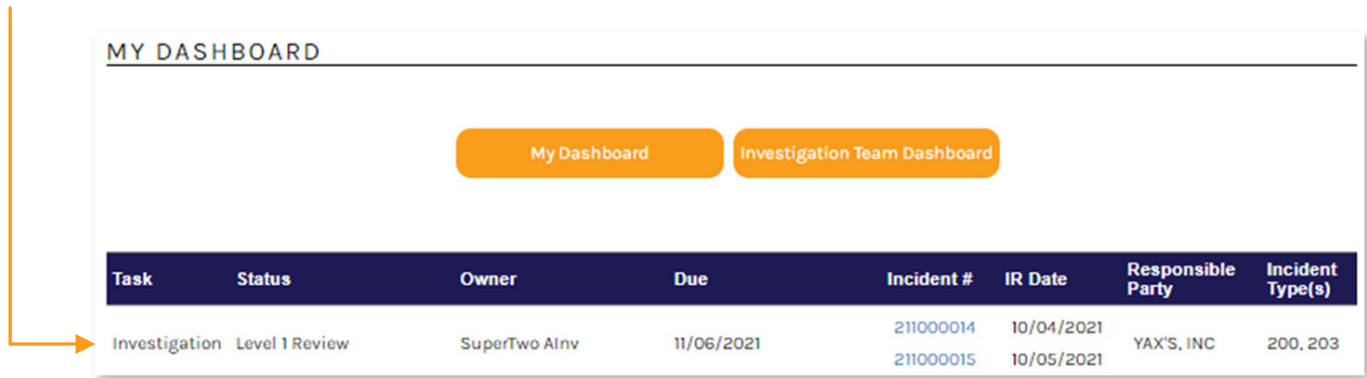

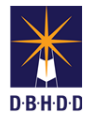

**5**

You can also locate investigations through the Team Dashboard. Set the "Show Status" to any applicable investigation stage, and select the row for the desired investigation.

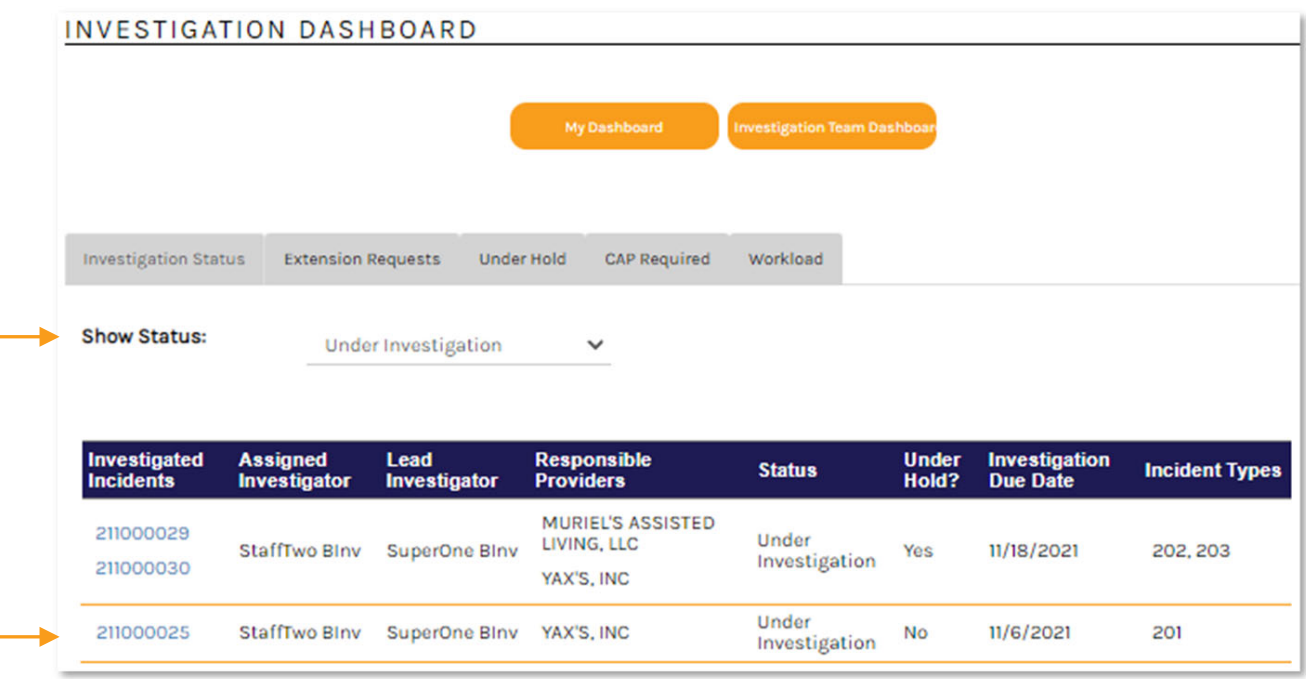

**Under Investigation Show Status:**  $\checkmark$ You **cannot** place an Extension on 序 investigations in a status of: Referred **Pending Assignment** • INV Stop Closed **Under Investigation** • Administratively Closed Level 1 Review Requested • Reopened (into any investigation stage) Level 1 Review **Corrections Needed** Level 2 Review Requested Level 2 Review Merged

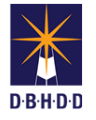

1

**6** On the investigation, navigate to the Extension Requests tab and click the "New Extension Request" button

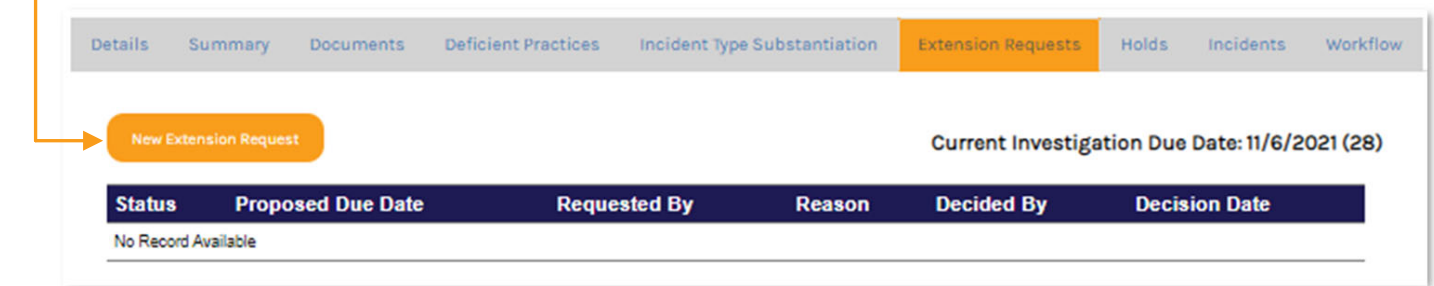

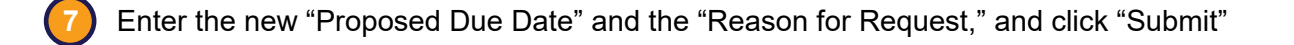

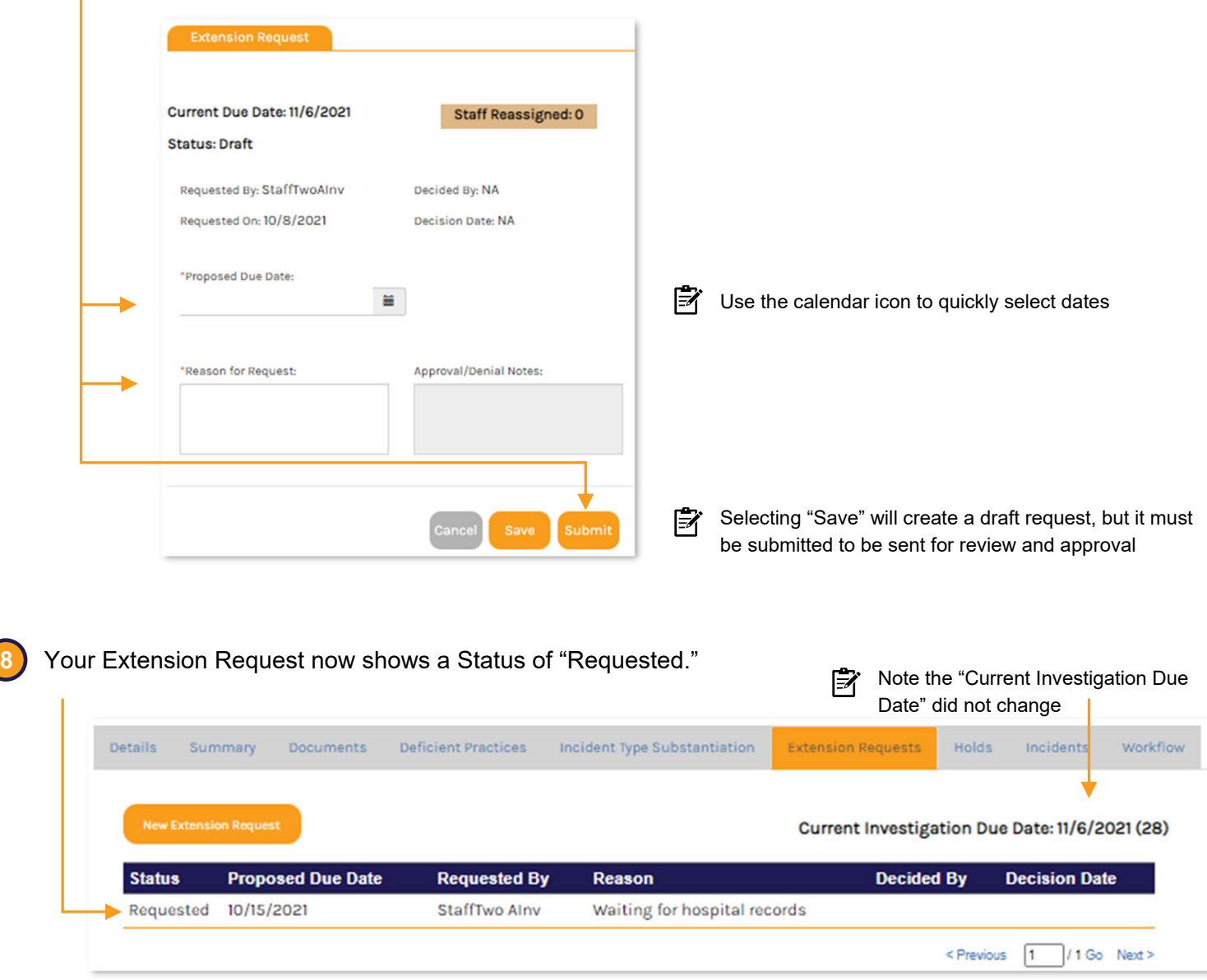

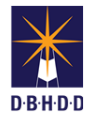

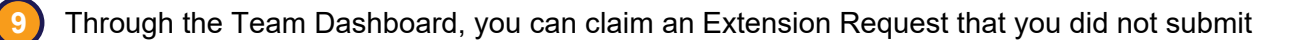

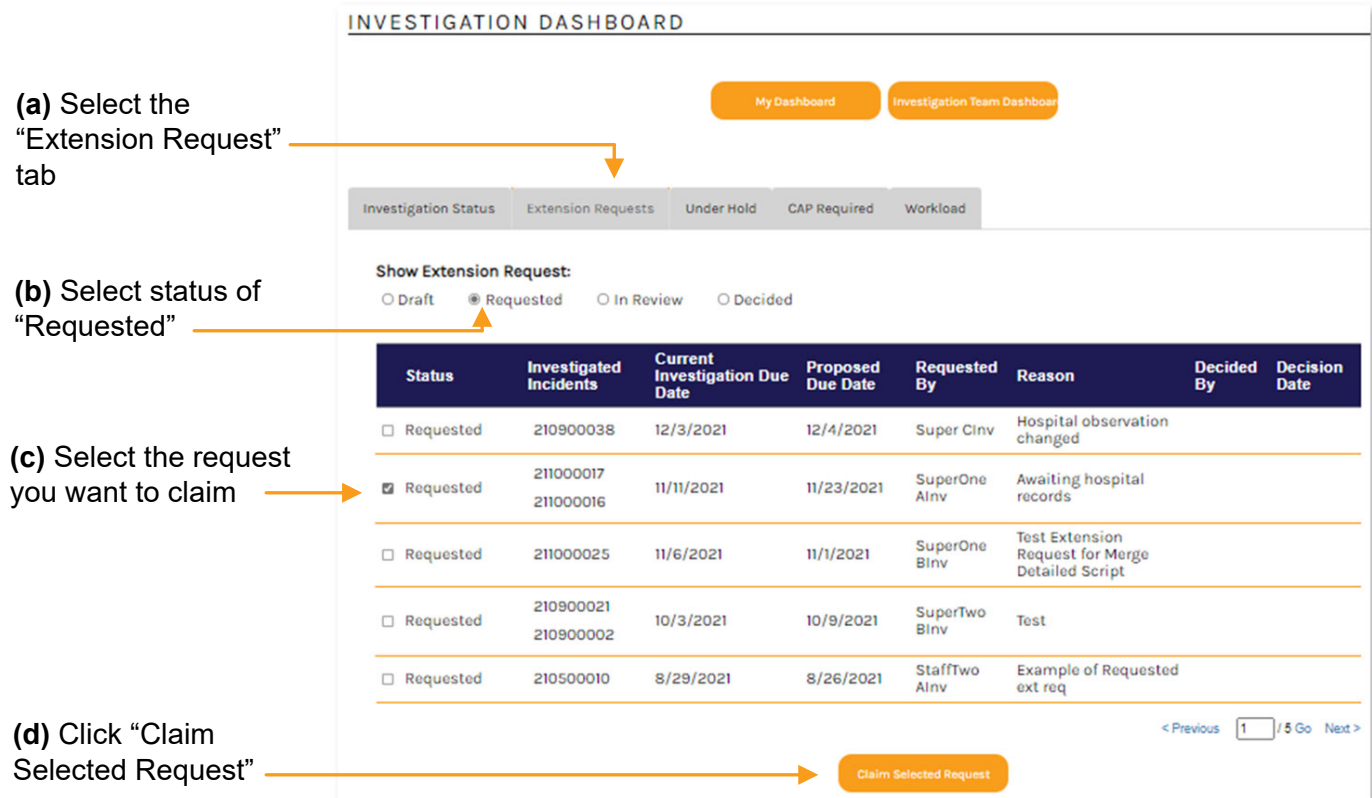

**10**

The request now appears on the Dashboard of the claiming supervisor with a Status of "In Review." Click the row to open the request.

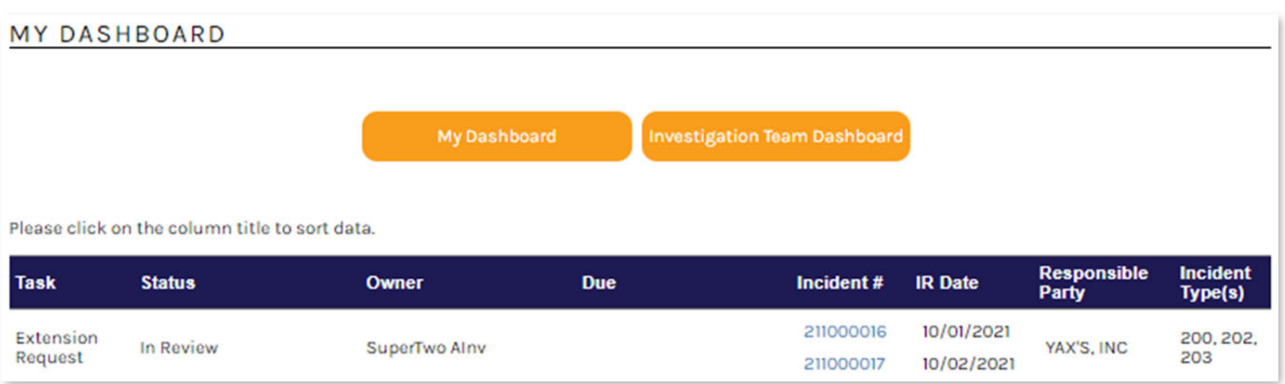

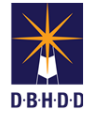

**11** Navigate to the Extension Request tab and click the row to open the request

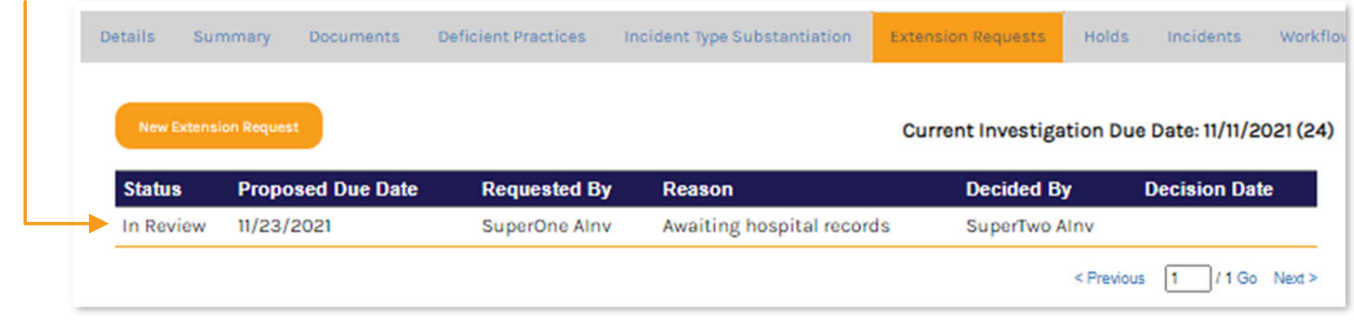

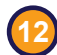

**12** The Extension Request dialog box will open, where you can approve or deny the request

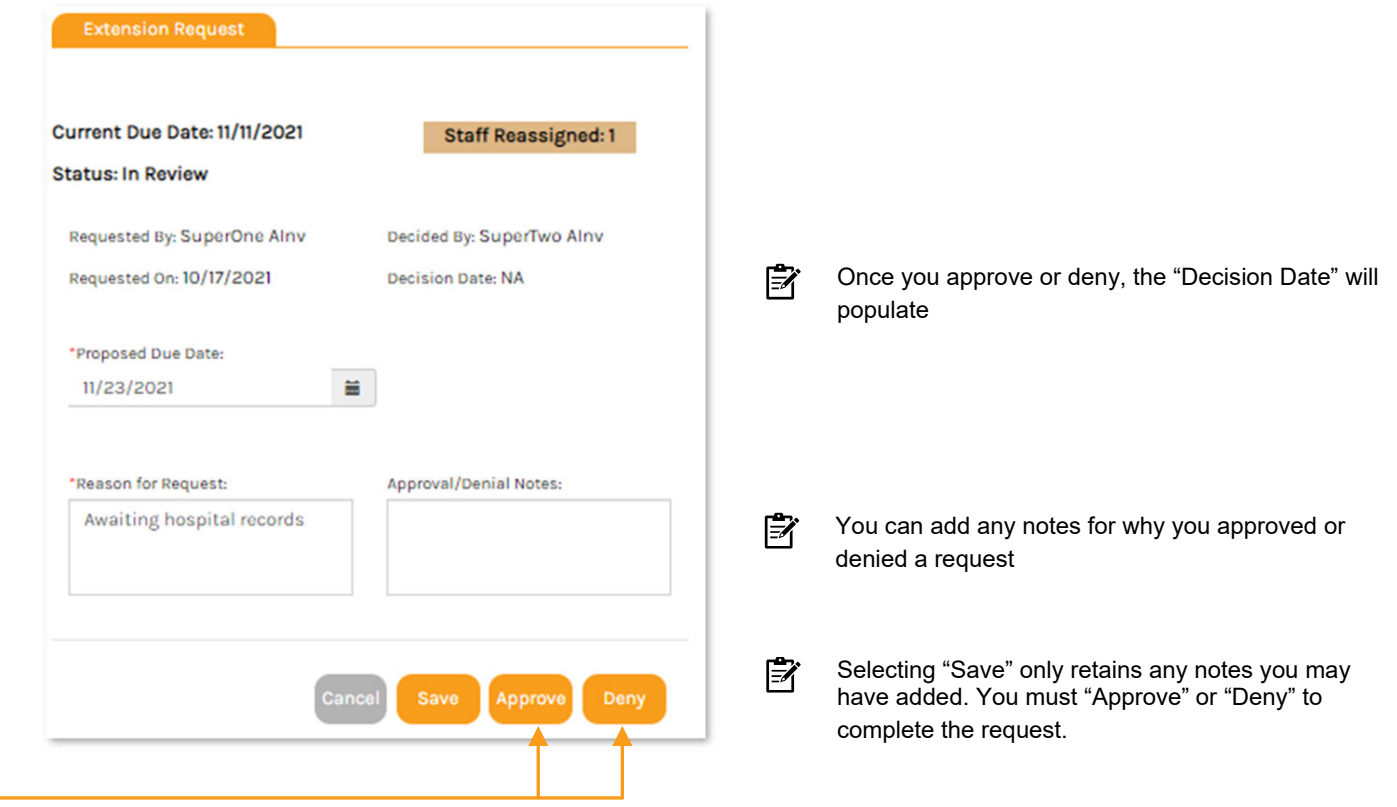

**13** You'll be asked to confirm that you want to change the due date on the investigation

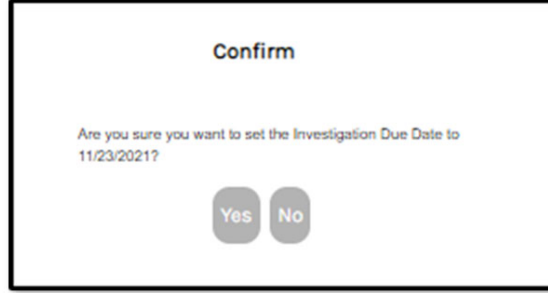

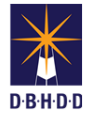

**14** The Extension Request now shows a Status of "Approved"

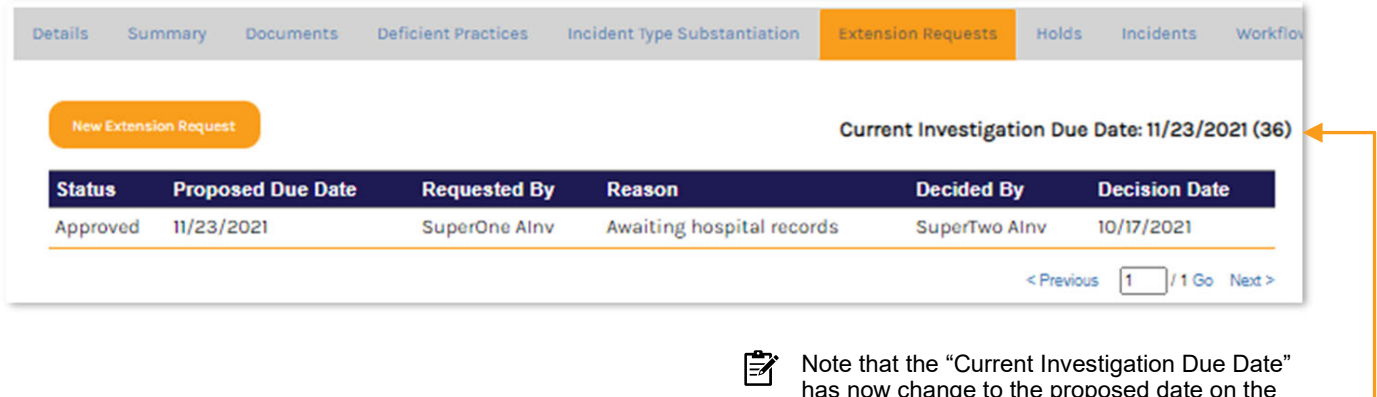

has now change to the proposed date on the Extension Request

**15**

The request also appears on the Team Dashboard Extension Request tab under the "Show Extension Request" Status of "Decided"

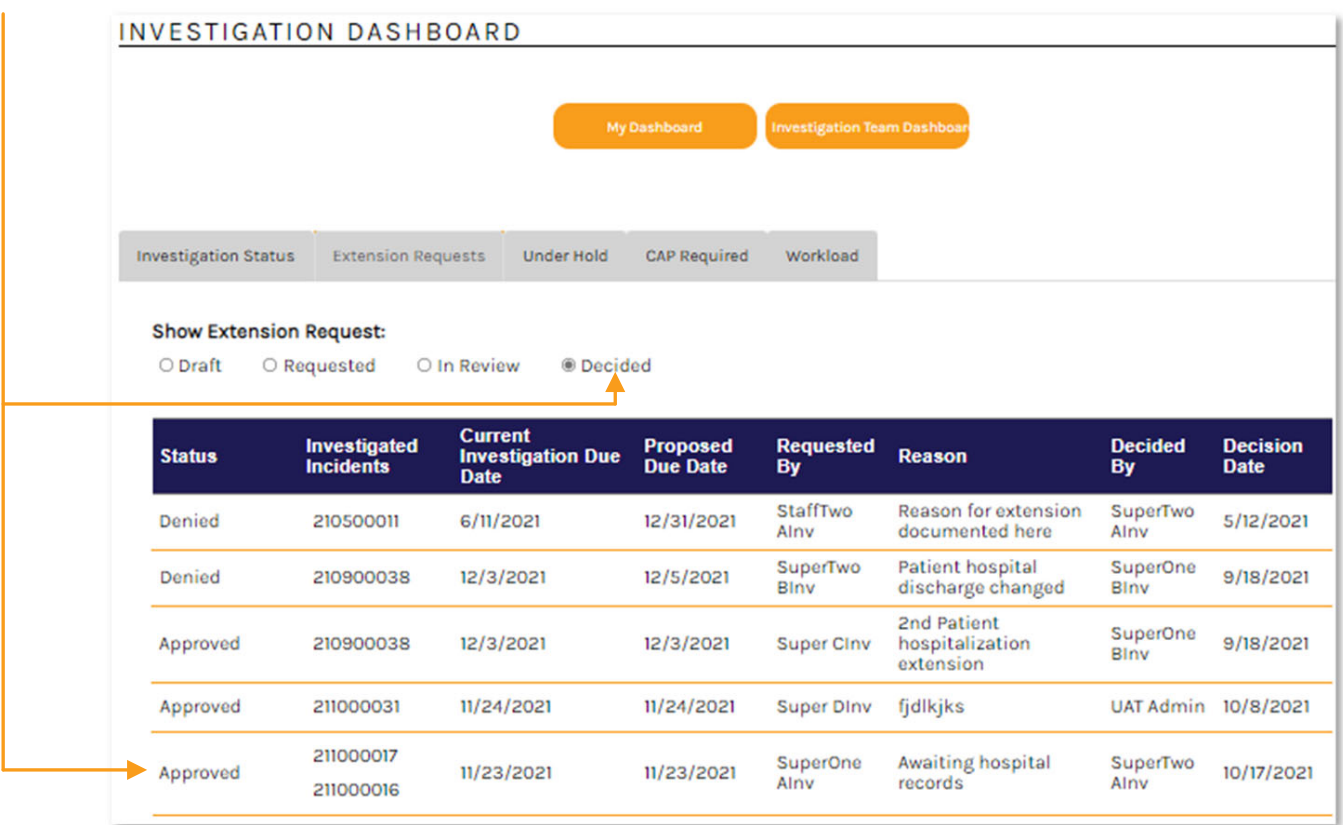